# 吉林省会计专业技术人员网络继续教育操作流程

#### **1.登录网站**

( 1 ) 打 开 " 吉 林 省 财 政 厅 " 网 站 的 " 会 计 管 理 " 栏 目 页 面 (http://czt.jl.gov.cn/ztzl/kjgl/), 在 "快捷入口"栏目下找到 "会计人员继 续教育",点击"会计人员(初级、中级)"。

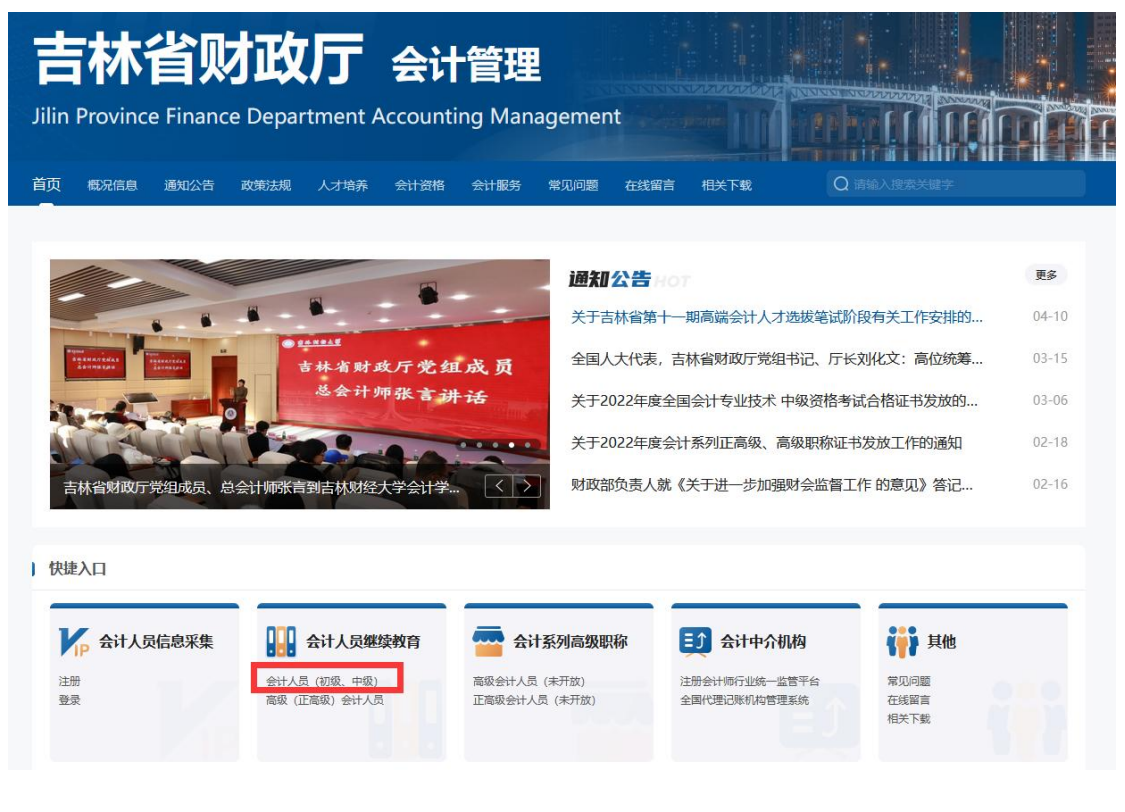

(2) 讲入"吉林省会计信息管理系统"登录页面,输入姓名、证件号码、密码 及验证码,登录系统。

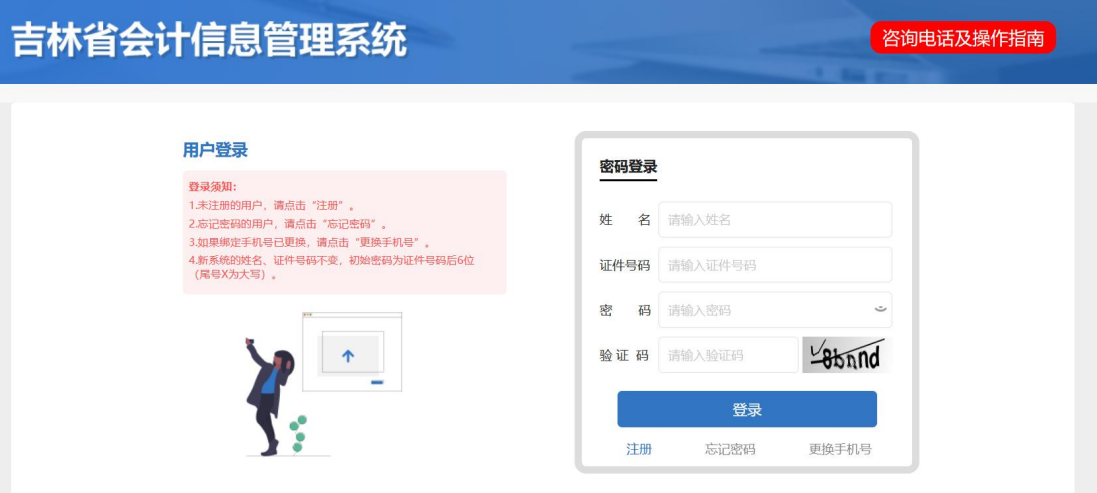

**注意**:学员登录前,须先完成会计人员信息采集。采集地址:"吉林省财政厅" 网站的"会计管理"栏目页面 (http://czt.jl.gov.cn/ztzl/kjgl/), "快捷入口" 栏目下找到"会计人员信息采集"。采集信息提交后,待当地财政部门审核通过, 即完成信息采集。

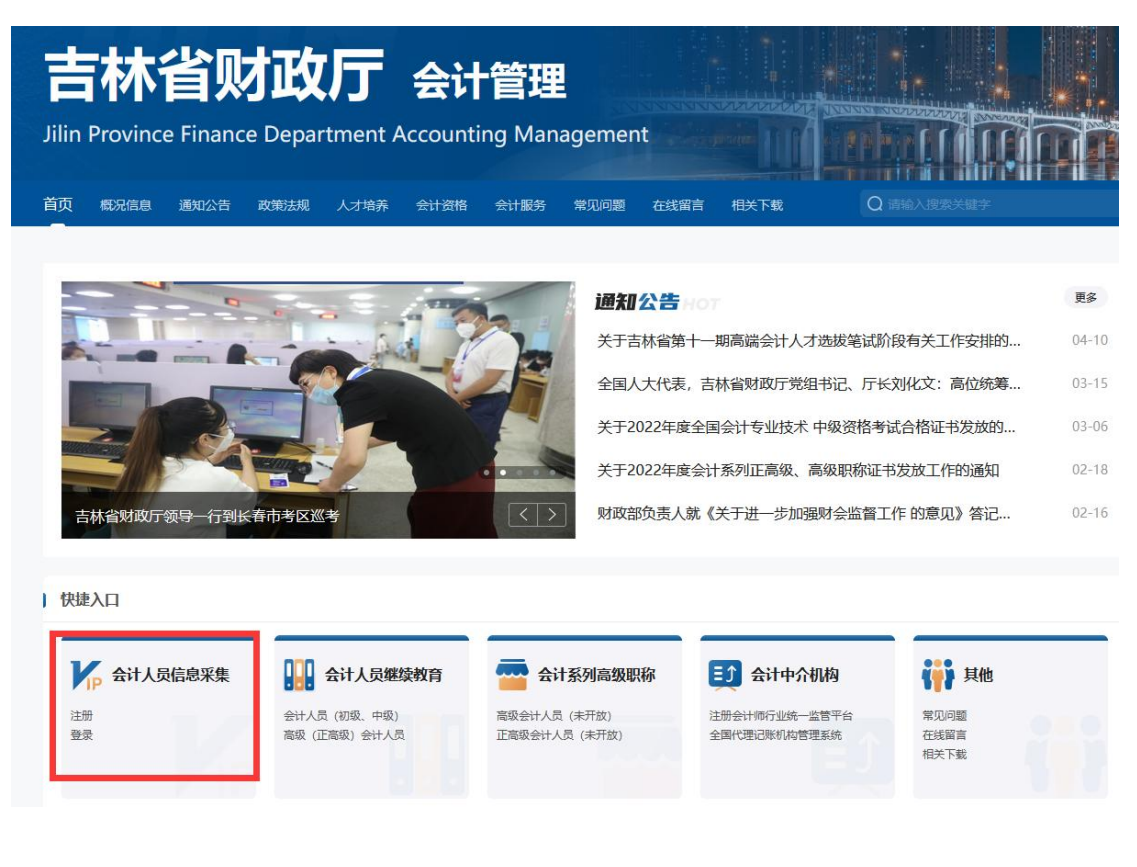

(2)登录"吉林省会计信息管理系统"后,依照提示完成选择网校机构、年度、 学习类型(网络教育)、培训机构,点击确定后报名成功。点击去网校后,跳转 到上海国家会计学院页面进行缴费。

#### **2.付费**

上海国家会计学院平台会自动根据学员在"吉林省会计人员信息管理系统"上选 择的培训年度展示该年度的培训,即学员跳转到上国会平台后看到的年度即是自 己需要参加的。点击"开通订单"按钮,核对金额后进行支付。

统一采用网上支付方式, 支持支付宝、微信、 和网上银行付费,可根据需要进 行选择。

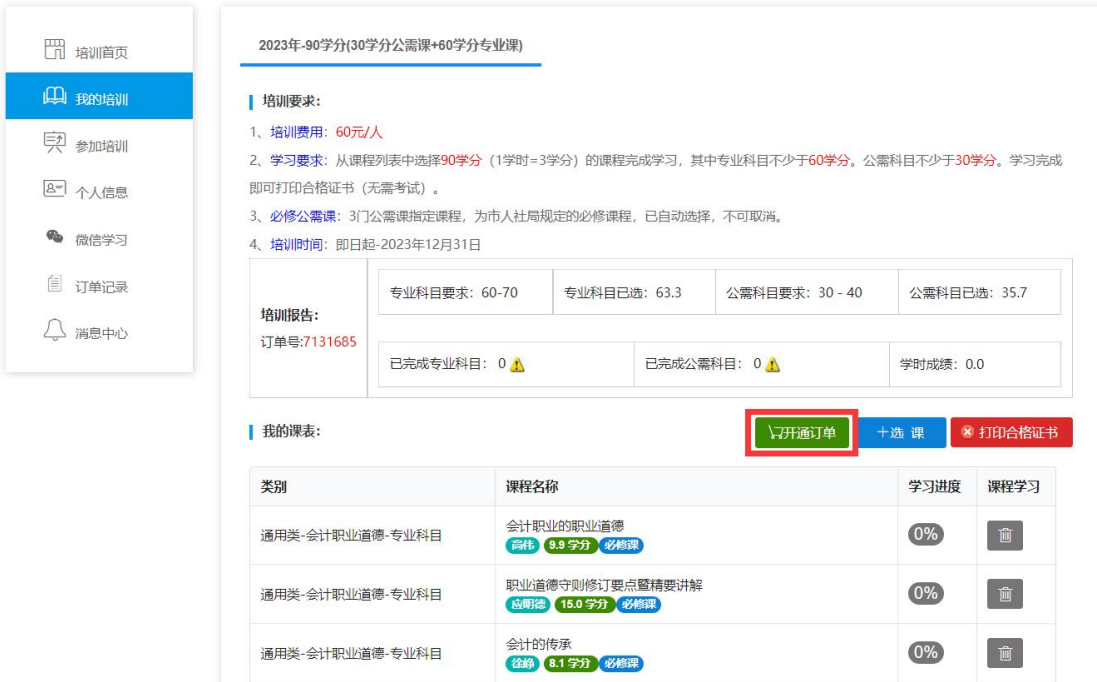

#### **3.申请发票**

付费完成后,进入"我的培训"菜单,可申请发票。

注:请付款成功后一个月内申请发票,过时将无法在线申请。

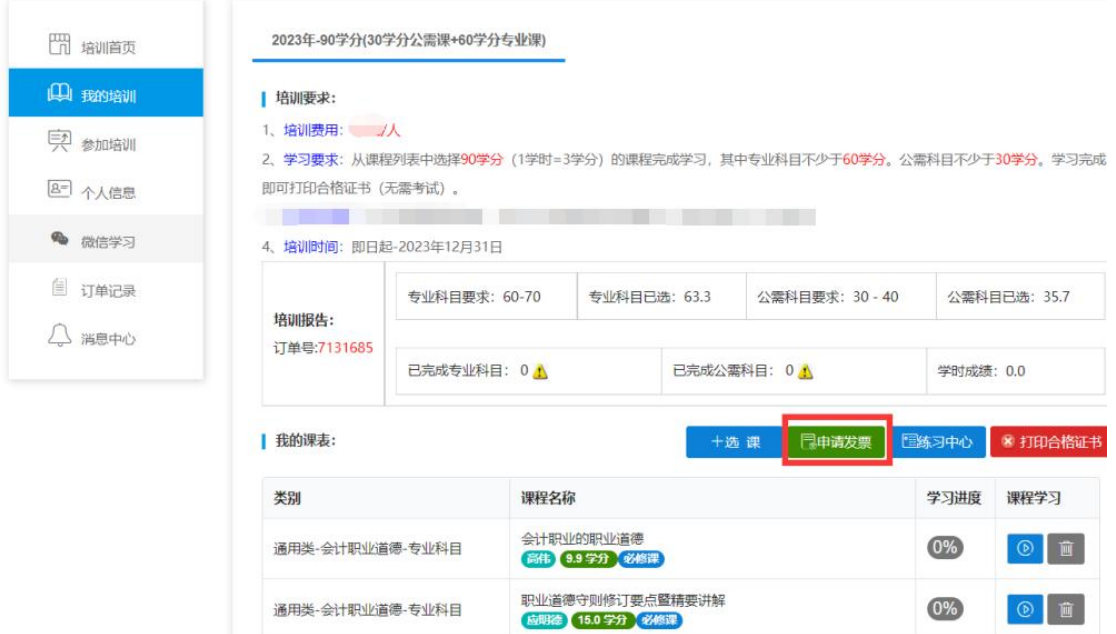

### **4.选课**

# (1) 在"我的培训"菜单下,点击"选课"按钮,进入选课页面。

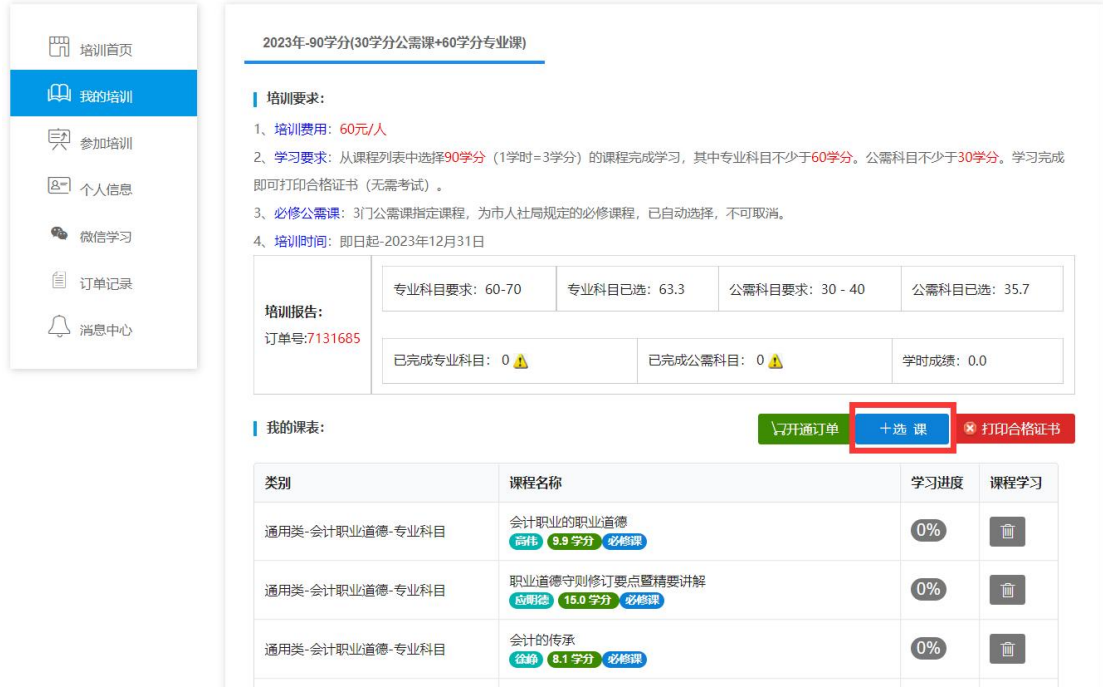

(2) 在选课页面中,点击课程最右侧的"选课"按钮,选中该门课程。选课完 毕后,点击"前往学习",返回"我的培训"页面,在"培训报告"栏查看自己 的选课情况。

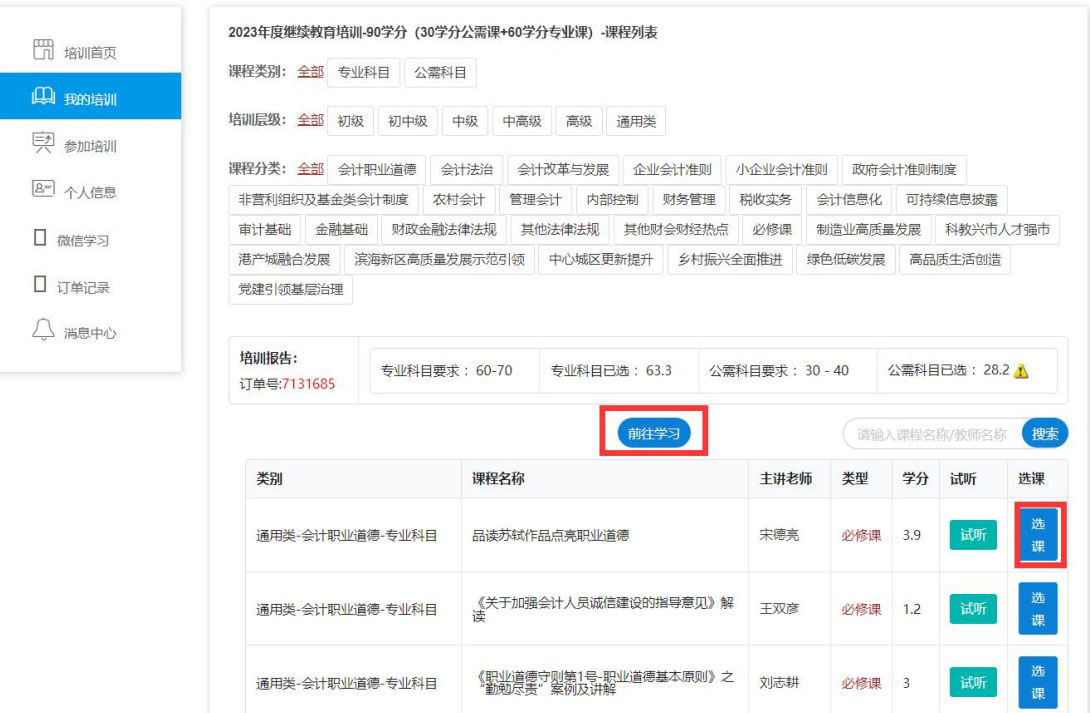

## **5.听课学习**

在"我的培训"菜单下,点击每门课程右侧的播放按钮开始听课。系统自动记录 听课时长和进度。您也可以点击课程右侧的删除按钮, 取消该门课程, 重新选课。

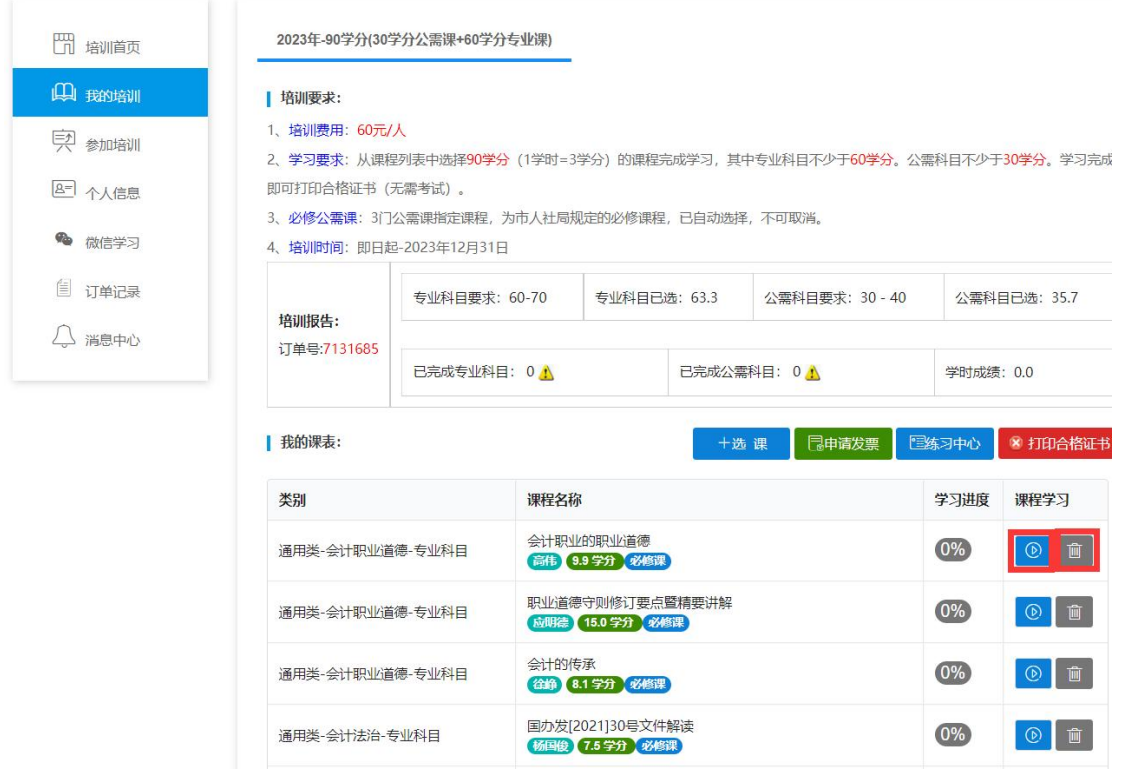

**6.学分登记**

# 在"我的培训"菜单"培训报告"栏中,可查看当前的学分情况。

上国会平台将自动回传成绩至"吉林省会计人员信息管理系统",学员无需自行 进行学分登记。学习完成次日, 学员可登录"吉林省会计人员信息管理系统"查 询学分情况。

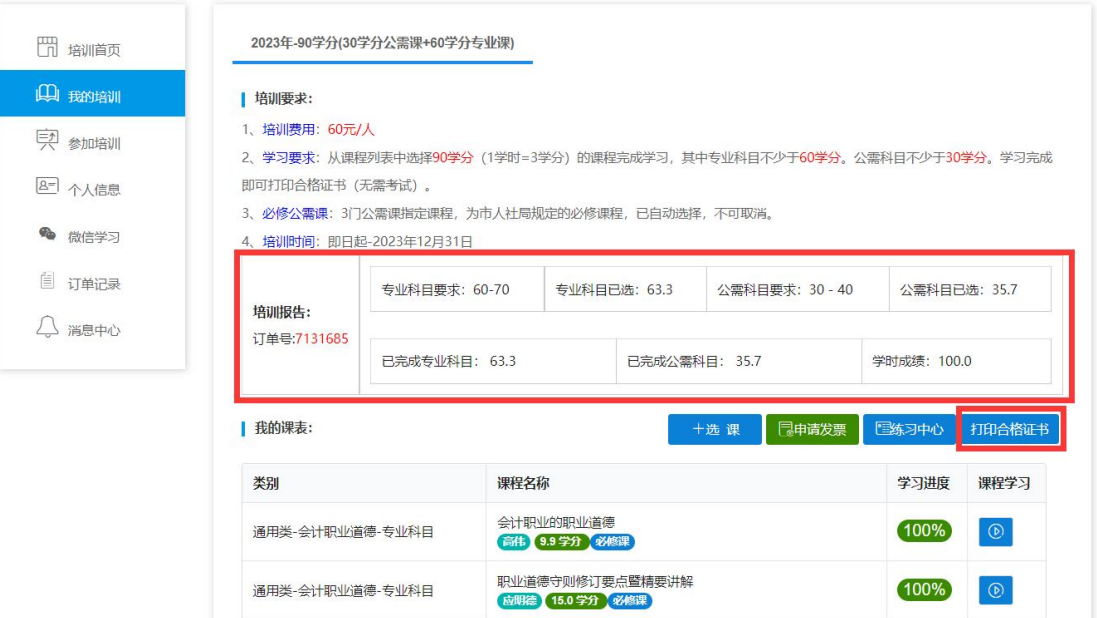